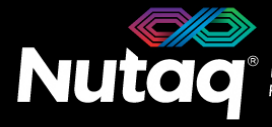

nutag

# **PicoDigitizer125/16i-1000/8o Quick Start Guide**

Version 1.2 – Novembre 2014

Congratulations on the purchase of your new PicoDigitizer125/16i-1000/8o!

## **Box Contents**

In the PicoDigitizer125/16i-1000/8o box, you will find:

- **The PicoDigitizer125/16i-1000/8o enclosure**
- **A universal power supply with a power cord**.
	- Maximum output power: 150 Watts
	- Output voltage: 12 VDC
	- Input voltage: 100 to 240 VAC
	- Frequency: 50 to 60 Hz
	- Operation temperature: 0 to 40°C
- **The ADP software tools DVD**
	- Windows 7 Installer (Host and FPGA development).
	- Linux Fedora 20 and Ubuntu 12.04 LTS Installer (Host development).
- **Enclosure Contents**

- A **Perseus601x** carrier board equipped with a Virtex6 FPGA.
- A **MO1000/MI125** hybrid FMC stack. **A MO1000/MI125** hybrid FMC stack.
- A **back plane** board ensuring the Perseus, MO1000 and MI125 operation.
- **The PicoDigitizer125/16i-1000/8o Quick Start Guide**
- **License sticker for the software tools** (in the ADP software tools DVD case**).**
	- ADP software activation code
- **An Ethernet cable**
- **A mini-USB cable**
- **Other documents** (Terms of use and product policies)

### **PicoDigitizer125/16i-1000/8o PicoDigitizer125/16i-1000/8o-E**

- A **Perseus601x** carrier board equipped with a Virtex6 FPGA.
- 
- A **back plane** board ensuring the Perseus, MO1000 and MI125 operation.
- A **SAMC-514** embedded CPU in the PicoDigitizer125/16i-1000/8o-E.

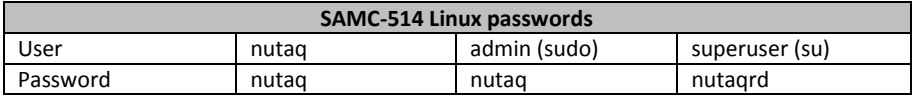

# **PicoDigitizer125/16i-1000/8o Front Panel**

Depending on the PicoDigitizer125/16i-1000/8o model, the front panel gives access to a MI125-MO1000 FMC stack. The following diagram lists the important connectors and indicators.

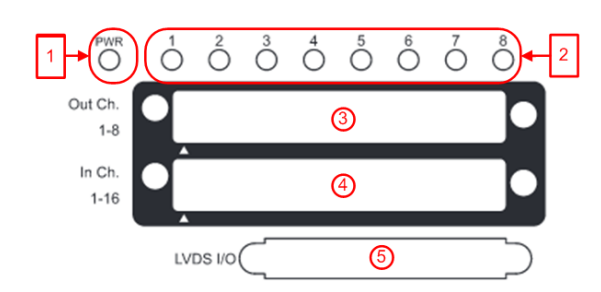

- 1. Perseus Power-On LED
- 2. Perseus User LED
- 3. MO1000 Connector
- 4. MI125 Connector
- 5. Mestor LVDS Connector

On the PicoDigitizer125/16i-1000/8o-E models, the front panel gives access to the embedded CPU. The following diagram lists the important connectors and indicators.

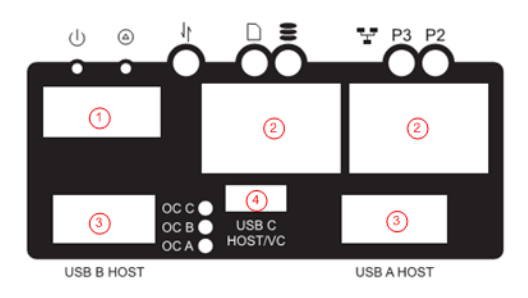

- 1. HDMI connector for video monitor
- 2. Ethernet connectors
- 3. USB connectors (mouse and keyboard)
- 4. Mini-USB connector

# **PicoDigitizer125/16i-1000/8o Back Panel**

On all PicoDigitizer models, the back pane gives access to the Perseus debug, control and data streaming ports.

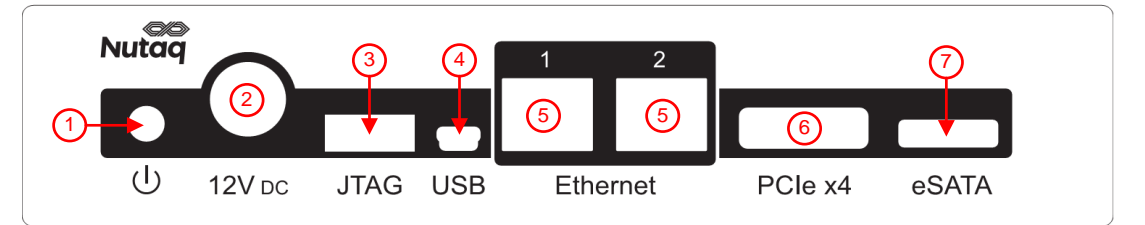

1. Power button.

*Power up*: When the power cable has been connected or the PicoDigitizer is in shutdown, press once to power up the unit. *Power cycle*: When the PicoDigitizer is running, press once to power cycle slot B, and press twice to power cycle slots A and B. *Shutdown*: When the PicoDigitizer is running, press and hold the button for three seconds to shutdown the unit. For full power button operation details, please consult the PicoDigitizer User's Guide.

- 2. 12V DC power supply connector.
- 3. FPGA JTAG connector for the Perseus Virtex-6 FPGA.
- 4. Mini-USB connector. Access the Perseus embedded Linux console.
- 5. Gigabit Ethernet connectors.
- 6. PCI Express x4 connector (optional).
- 7. External HDD eSATA connector (Present on PicoDigitizer125/16i-1000/8o-E).

# **Setting Up the PicoDigitizer125/16i-1000/8o(-E)**

The following procedure will guide you through the PicoDigitizer125/16i-1000/8o(-E) setup to run the Loopback example.

#### **Requirements**

- $\triangleright$  PicoDigitizer box content
- $\triangleright$  A PC with Windows 7 64-bits and 10 GB of RAM.
	- Gigabit Ethernet network card with jumbo frame capability
- Visual Studio 2008 SP1
- $\triangleright$  An Ethernet cable
- $\triangleright$  A 10-MHz signal generator
- $\triangleright$  A 100-MHz oscilloscope
- 2 Edge Rate Contact™ breakout SMA cables purchased from Nutaq or a custom cable to generate a signal on an input and receive a signal from an output of the PicoDigitizer125/16i-10000/8o(-E)

#### **Procedure**

- 1. Install the ADP software tools on the Windows PC. Follow the instructions available in the *ADP uTCA edition – Software Installation Guide.pdf* document in the *Install documentation* folder of the installation DVD.
- 2. Connect the PC to the PicoDigitizer125/16i-1000/8o with the Ethernet cable. Use the Ethernet port 1 on the PicoDigitizer backplane.
- 3. Connect both the Edge Rate Contact breakout SMA cables to the PicoDigitizer front panel connectors. The signal input must be less than 2 Vpp in amplitude to avoid the risk of damaging the hardware. Connect an input signal to an

input of your choosing.

- 4. Power up the PicoDigitizer125/16i-10000/8o by plugging in the power supply and by clicking once on the backplane reset button.
- 5. The Perseus will boot and configure itself with the MI125-MO1000 Loopback example bitstream previously written in Flash memory.
- 6. The PicoDigitizer125/16i-1000/8o Perseus is configured to use a static IP upon startup. The Perseus default IP address is 192.168.0.101
- 7. Start Microsoft Visual Studio.
- 8. On the **File** menu, point to **Open** and click **Project/Solution**.
- 9. Browse to the *[ADPROOT]/examples\_perseus6010/perseus6010\_mo1000\_mi125\_bsdk/host/prj\_win/* folder and select the file named *perseus6010\_mo1000\_mi125.sln*.

The host software project opens and you see the hierarchy of the project on the **Solution Explorer** tab. If you do not see the **Solution Explorer** tab, on the **View** menu, click **Solution Explorer**.

- 10. Select the build configuration Release x64.
- 11. On the **Build** menu, click **Build Solution**.
- 12. There is one batch file in the folder
	- Launch perseus6010 mo1000 mi125 demo.bat
- 13. Open the batch file with a text editor.

There are three necessary application parameters for the host software and the IP address parameters.

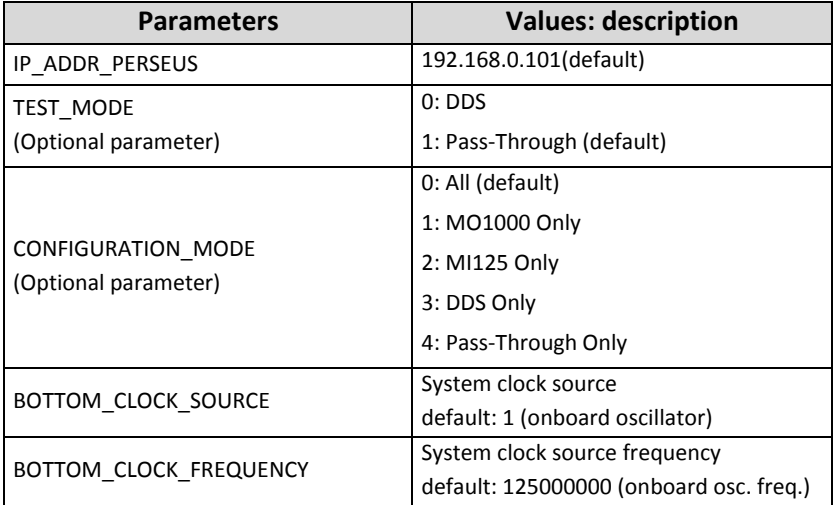

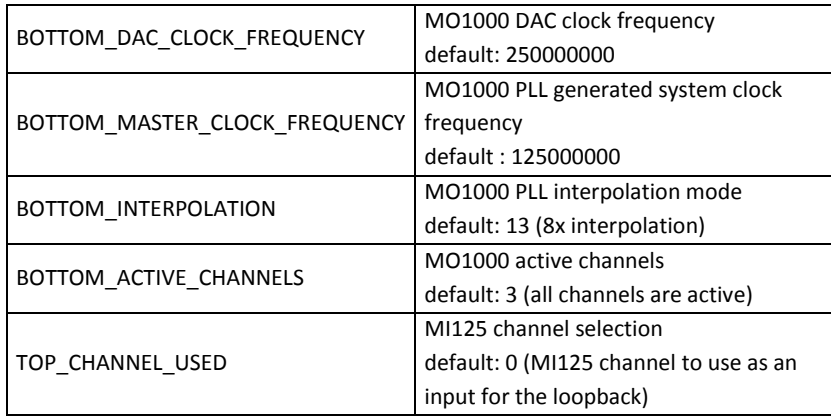

The **IP\_ADDR\_PERSEUS** parameter must contain the IP address of the Perseus port 0 (for example, 192.168.0.101). The bytes of this address must be separated by periods.

It is important that you use the addresses specific to your hardware; the values presented here are for example purposes only.

- 14. Save and close the file.
- 15. Double-click the edited batch file to start the application.

The test starts automatically.

16. The following figure illustrates the menu that appears when using the default parameters for the Launch\_perseus6010\_mo1000\_mi125\_demo.bat file. When prompted enter "n" to use the default parameters.

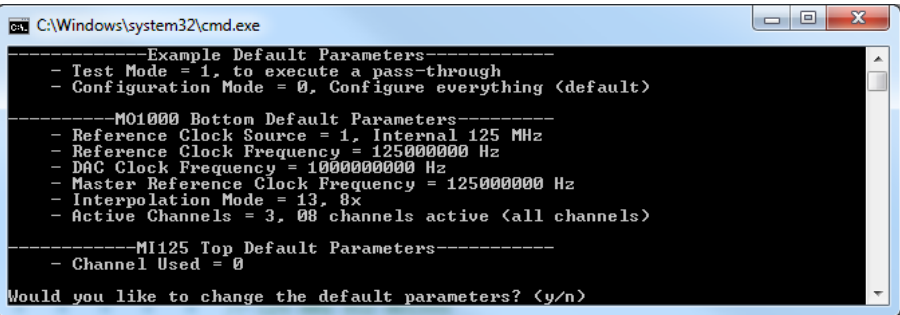

17. The following illustrates a successful MI125-MO1000-Loopback test on a PicoDigitizer125/16i-1000/8o(-E).

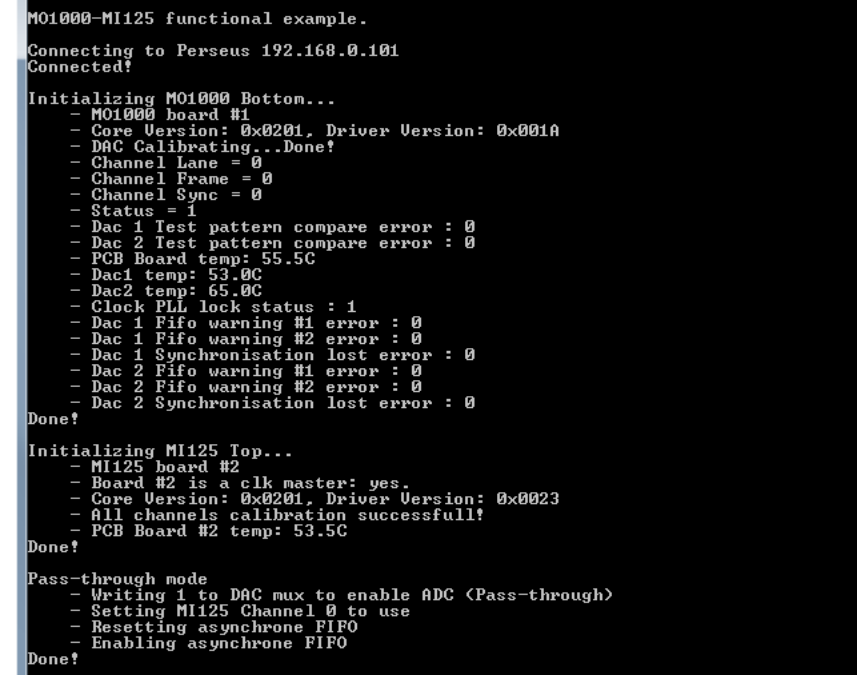

18. After the user has selected the pass-through test, the oscilloscope should display the tone inputted on the Mi125 ADC by the signal generator.